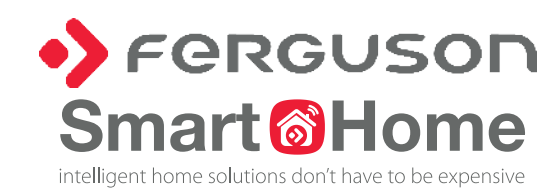

## Εγχειρίδιο Οδηγιών **SmartEYE100 IP Cam** GR

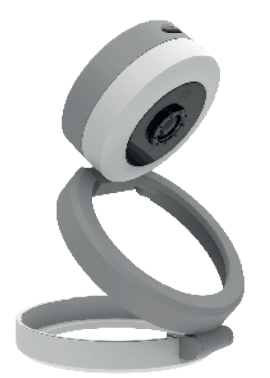

\*Παρακαλώ διαβάστε προσεκτικά τις οδηγίες χρήσεως πριν την χρήση.

# Χαρακτηριστικά

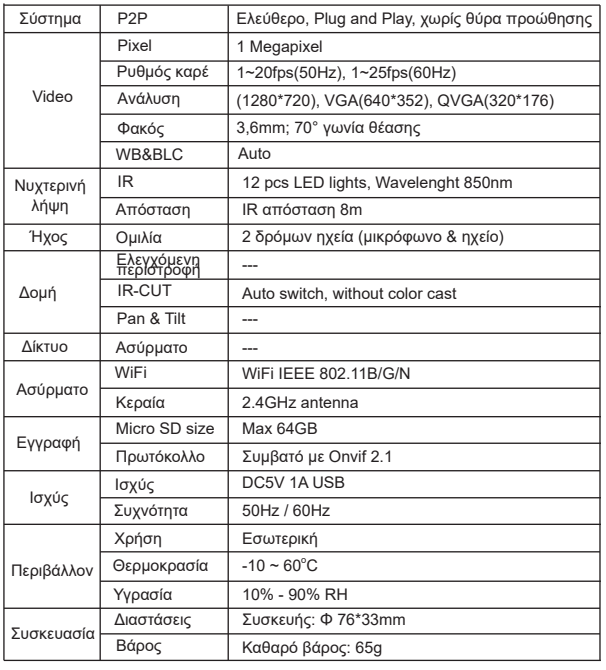

# Start-up

IP Camera

Power

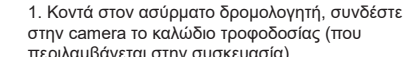

- περιλαμβάνεται στην συσκευασία).
- 2. Όταν ακούσετε έναν ήχο μελωδίας από την camera, σημαίνει ότι η camera αναμένει την λήψη σήματος WiFi.
- 3. Στην συνέχεια ρυθμίστε μία σύνδεση με το Internet μέσω της εφαρμογής από το τηλέφωνο σας.
- Σημείωση: Όταν η camera βρίσκεται σε αρχική κατάσταση, ήχος μελωδίας εξέρχεται από αυτήν. Μόνο η σύνδεση με το Internet ή η απενεργοποίηση ενδέχεται να απενεργοποιήσει τον ήχο.

# Aplication

Scan QR Code, κατεβάστε το "Ferguson Smart" application, καταχωρήστε έναν λογαριασμό χρήστη. Το app είναι διαθέσιμο για Android στο Google Play και για iOS στο App Store.

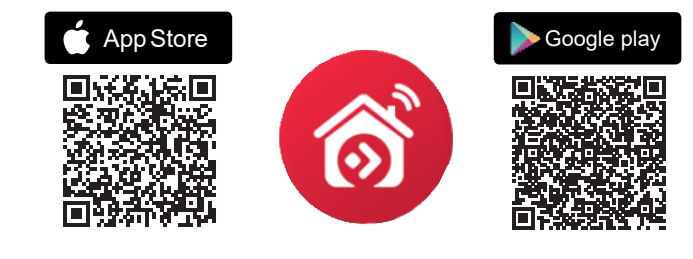

Διαμόρφωση

1. Εκτελέστε το application και κάντε log in,

Σημείωση: Το smartphone πρέπει να είναι συνδεδεμένο στο οικιακό δίκτυο με 2.4GHz WiFi network.

2. Συνδέστε την camera στην τροφοδοσία και περιμένετε να ξεκινήσει, θα ακούσετε μια μελωδία.

- 3. Στο application επιλέξτε "+" για να προσθέσετε περισσότερες συσκευές στο σύστημα,
- 4 .Κάντε κλικ στην επιλογή "IP Camera"

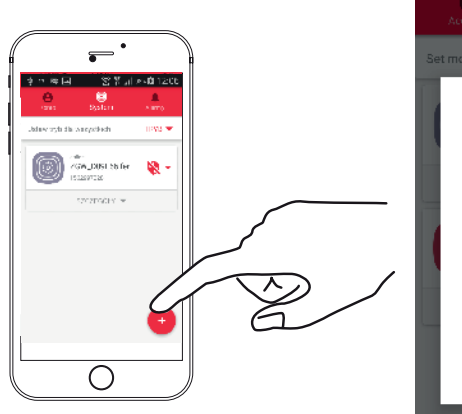

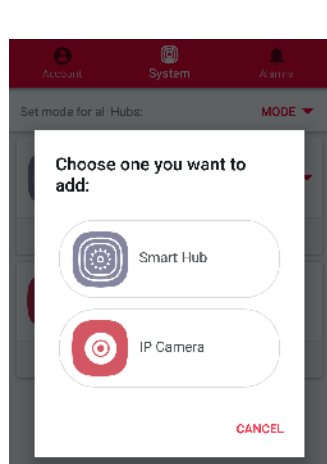

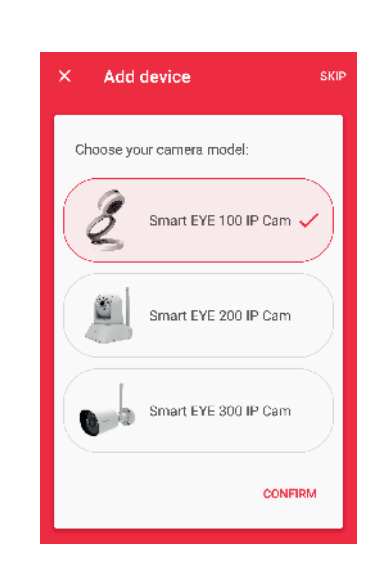

5. Επιλέξτε την camera που επιθυμείτε να προσθέσετε από την λίστα και επιβεβαιώστε την

επιλογή σας,

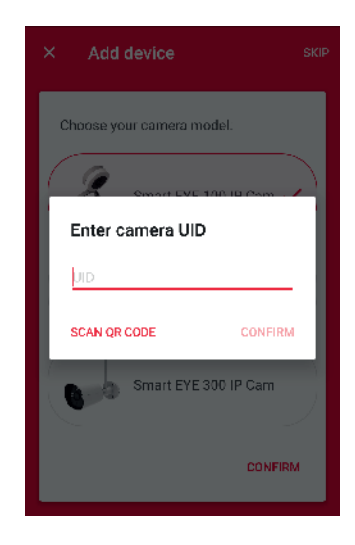

6. Στο επόμενο παράθυρο, εισάγετε τον αριθμό UID. Μπορείτε να τον εισάγετε τον κωδικό χειροκίνητα ή να σκανάρετε το QR code στην πίσω πλευρά της camera με την camera του κινητού σας και

επιβεβαιώστε,

7. Στο επόμενο βήμα εισάγετε τον κωδικό WiFi με τον οποίο είναι συνδεδεμένο το Smartphone σας και επιβεβαιώστε ξανά.

8. Η διαδικασία αντιστοίχισης εμφανίζεται. Περιμένετε να ολοκληρωθεί,

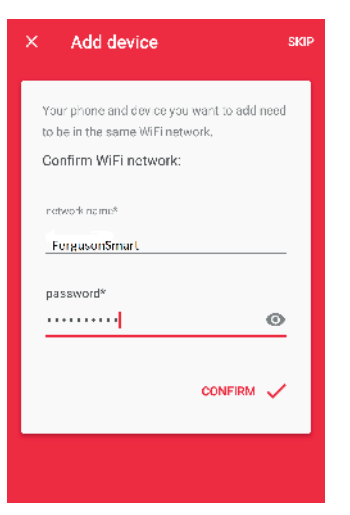

9. Όταν ολοκληρωθεί η αντιστοίχιση ,η εφαρμογή θα ανιχνεύσει την προστιθέμενη κάμερα. Επιλέξτε την και επιβεβαιώστε.

### Η κάμερα είναι έτοιμη.

Κάνοντας κλικ στην επιλεγμένη προεπισκόπηση από την λίστα , πηγαίνουμε στο παράθυρο με τις πρόσθετες επιλογές.

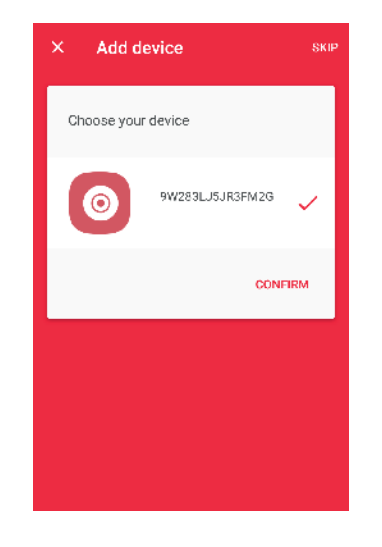

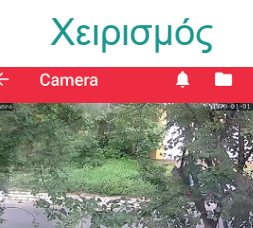

IR Ō шĎ HQ ↔ 중) ñч

## Στην προβολή της κάμερας υπάρχουν διάφορε<del>ς</del> λειτουργίες:

- Photo κλικ για να τραβήξετε φωτογραφία και αποθηκεύστε τις στο κινητό σας.
- **Δ** Camera κλικ για να ξεκινήσετε μία εγγραφή, κλικ ξανά για να τερματίσετε την εγγραφή και αποθηκεύστε την στο κινητό σας.
- Microphone Κρατήστε πατημένο το εικονίδιο και μιλήστε,
- ο ήχος μεταδίδεται από το ηχείο της κάμερας.
- Προβολή σε ολόκληρη οθόνη.
- Quality Επιλέξτε την ποιότητα της προβαλλόμενης εικόνας. Όσο υψηλότερη είναι η ποιότητα της εικόνας, τόσο περισσότερο καθυστερεί η μετάδοση της εικόνας και του ήχου.
- Περιβάλλον (συνιστάμενη ρύθμιση "εντός 50Hz").
- Ρυθμίσεις κάμερας.
- Αποθηκευμένα συμβάντα.
- Gallery φωτογραφιών και βίντεο αποθηκευμένα στην μνήμη του τηλεφώνου σας.

# Ρυθμίσεις Camera

Ανοίγοντας τις ρυθμίσεις της κάμερας μπορούμε να κάνουμε τις βασικές ρυθμίσεις της κάμερας όπως:

- Αλλαγή ονόματος της κάμερας,
- Αλλαγή του κωδικού πρόσβασης της κάμερας,
- Ρύθμιση της ζώνης ώρας και θερινής ώρας,

- Ρύθμιση της ευαισθησίας του ανιχνευτή κίνησης, επιτρέποντας αυτήν την λειτουργία θα έχει ως αποτέλεσμα την ειδοποίηση από την εφαρμογή ειδοποίησης κίνησης από την εφαρμογή. Όσο μεγαλύτερη είναι η ευαισθησία, τόσο περισσότερα γεγονότα θα καταγράφονται,

- Ρυθμίσεις εγγραφής (συνεχής εγγραφή – σημαίνει εγγραφή σε κυλιόμενο 24 ώρο. Όταν η μνήμη γεμίσει, τα νέα δεδομένα θα εγγραφούν στα παλιότερα αρχεία, in alarm – όταν ανιχνεύεται ή απενεργοποιείται η κίνηση). Η λειτουργία εγγραφής λειτουργεί μόνο εάν έχουμε τοποθετήσει μία κάρτα SD ,

- Ρυθμίσεις WiFi δυνατότητα αλλαγής δικτύου και αλλαγή κωδικού WiFi,
- Μνήμη κάρτας SD και δυνατότητα να την κάνουμε format,
- Διαγραφή κάμερας,
- Έκδοση λογισμικού κάμερας,
- Τρέχουσα διεύθυνση IP της κάμερας.

Settings Pemere **COMPANY** AND INC Smart EVE 100 Change name CII Change password  $\bigcirc$  Time settings Immonie: DV LOECU - det Ni <sup>4</sup> Alarm settings motion detection: of Recording settings To assert infrastru ÷ Network settings status connected - retweek forware at Æ Storage total memory 6 MB - free memory: 6 MB Remove device  $97401$ 

# Υποστήριξη κάμερας μέσω web browser

Η υποστήριξη περιήγησης σας επιτρέπει να έχετε πρόσβαση στις ρυθμίσεις της camera που δεν είναι διαθέσιμες από την εφαρμογή του τηλεφώνου.Ένα από τα πιο ενδιαφέροντα χαρακτηριστικά είναι η ρύθμιση να στέλνει η camera φωτογραφία όταν εντοπίζει κίνηση σε μία διεύθυνση email που έχουμε ορίσει.

Η Ferguson IP camera μπορεί να λειτουργήσει από το web browser στην θύρα 81, ή οποιαδήποτε πρόγραμμα υπολογιστή που υποστηρίζει IP cameras.

Για να διαμορφώσετε την camera μέσω web browser, ο υπολογιστής σας θα πρέπει να είναι συνδεδεμένος με το ίδιο τοπικό δίκτυο (LAN) με την camera. Ξεκινήστε το πρόγραμμα "IPCameraSearch", το οποίο μπορείτε να κατεβάσετε από το website μας. Αυτό το πρόγραμμα θα αναζητήσει όλες τις κάμερες οι οποίες είναι συνδεδεμένες στο τοπικό δίκτυο και θα σας υποδείξει τις διευθύνσεις IP τους. Κάνοντας κλίκ στο "open", θα μεταφερθείτε στο πρόγραμμα περιήγησης στο οποίο εισάγετε τη διεύθυνση και τον κωδικό πρόσβασης της κάμερας (default login: admin, password: admin). Γνωρίζοντας την διεύθυνση IP της κάμερας, μπορείτε επίσης να εισάγετε μια διεύθυνση IP με θύρα 81 στον browser. Παράδειγμα: http://192.168.1.25:81

Μπορείτε να επαναφέρετε την κάμερα στις εργοστασιακές της ρυθμίσεις, πατώντας και κρατώντας πατημένο το πλήκτρο reset στο πίσω μέρος της συσκευής, για 8 δευτερόλεπτα.

Περισσότερες πληροφορίες μπορείτε να βρείτε στην ηλεκτρονική σελίδα μας www.wiki.ferguson.pl

# Μέτρα ασφαλείας

Σας ζητάμε να διαβάσετε τις εγχειρίδιο οδηγιών και τις συστάσεις που ορίζονται.

• Για να αποφύγετε ηλεκτροπληξία, μην ανοίγετε ποτέ το περίβλημα. Εάν ανοίξετε την συσκευή αυτό ακυρώνει την εγγύηση.

• Μετά από παρατεταμένη χρήση είναι φυσιολογικό να αυξηθεί η θερμοκρασία της συσκευής.

• Παρακαλώ χρησιμοποιήστε τα αξεσουάρ που παρέχονται από τον Κατασκευαστή.

• Πριν ξεκινήσετε εργασίες συντήρησης ή εγκατάστασης, παρακαλώ αποσυνδέστε την συσκευή από το δίκτυο. Μην καθαρίζετε την συσκευή με οινόπνευμα ή υγρά που περιέχουν αμμωνία. Εάν είναι απαραίτητο, καθαρίστε με ένα μαλακό πανί που δεν αφήνει χνούδι, βρεγμένο με απαλό διάλυμα νερού και σαπουνιού.

Η Ferguson έχει καταβάλει κάθε δυνατή προσπάθεια να παρέχει στους χρήστες της ενημερώσεις λογισμικού για να διασφαλίσει ότι οι παράμετροι της συσκευής είναι ενημερωμένες. Η Ferguson διατηρεί το δικαίωμα να τροποποιήσει, να αλλάξει ή να τροποποιήσει το λογισμικό που χρησιμοποιείται στην συσκευή χωρίς προηγούμενη προειδοποίηση.

Η τελευταία έκδοση του λογισμικού θα είναι διαθέσιμη στο website http://www.ferguson-digital.eu

# Σχετικά με το εγχειρίδιο οδηγιών

Η Ferguson Sp. z o.o. Έχει καταβάλει κάθε προσπάθεια να παρέχει τις πιο πρόσφατες πληροφορίες για τα προϊόντα της. Η Ferguson Sp. z o.o δεν παρέχει καμία εγγύηση για βλάβες που προκλήθηκαν από τη μη σωστή χρήση των περιεχομένων των παρόντων οδηγιών χρήσεων. Οι πληροφορίες που περιέχονται στο παρόν εγχειρίδιο, αποτελούν οδηγίες που επιτρέπουν την σωστή χρήση και συντήρηση της συσκευής. Η Ferguson Sp. z o.o. διατηρεί το δικαίωμα να εισάγει τροποποιήσεις, αλλαγές ή μεταφράσεις από το εγχειρίδιο οδηγιών χωρίς προηγούμενη προειδοποίηση. Για το λόγο αυτό, συνιστούμε να επισκέπτεστε συχνά το website μας για να ενημερώνεστε για αλλαγές.

Με την παρούσα η Ferguson Sp. z o.o. Δηλώνει ότι η συσκευή συμμορφώνεται με τις βασικές απαιτήσεις και άλλες σχετικές διατάξεις της οδηγίας 2014/53/EC. Μπορείτε να βρείτε την δήλωση συμμόρφωσης στη διεύθυνση www.deklaracje.ferguson.pl. Αυτό το προϊόν έχει σχεδιαστεί, δοκιμαστεί και κατασκευαστεί σύμφωνα με την Ευρωπαϊκή οδηγία: European R&TTE οδηγία 2014/53/UE. Λήψη λογισμικού

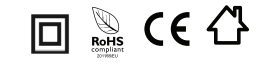